Web による蔵書検索・利用照会

※予約サービスは、市内在住・在勤・在学の方へのサービスです

インターネットから、こんなことができます!

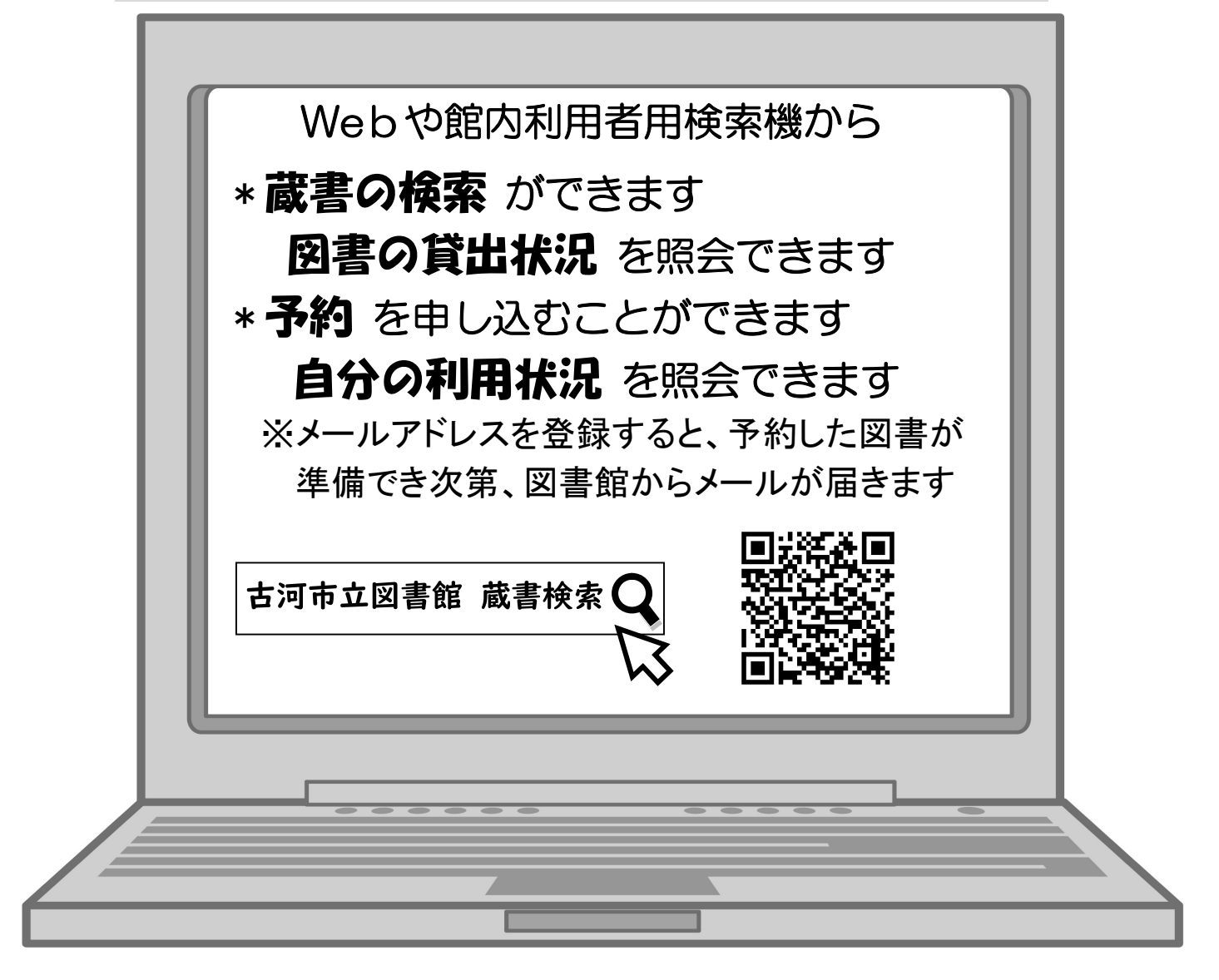

※メール受信制限をされている方は、@Koganet.ne.jp からのメールが届く よう設定してください。

【申込先】

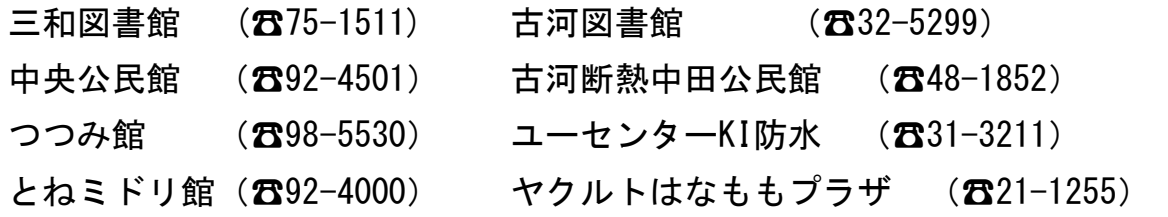

#### 蔵書の検索方法

☆古河市立図書館のページにアクセスし、「メインメニュー」「資料を探す」 から「簡単検索」を選び、クリックします。

☆検索条件の「キーワード」欄に、検索したい図書名や、著者名をひ らがな又はカタカナで入力し、「検索する」をクリックします。

☆図書名や著者名等、キーワードに漢字を使うときは、全文字を正確に 入力して下さい。漢字が使われているタイトルの場合、一部の漢字のみ を入力したり、誤字が入力された場合、検索されません。

☆入力したキーワードに対し、検索結果が膨大な件数になるときは、入力 したキーワードの後ろに、スペースを入力し、他のキーワードを入力し てください。間にスペースを入力することで、いくつものキーワードで検 索することができます。(スペースを入力しないと検索されません)

☆旅行誌等の最新版を探すときは、キーワードで絞り込んだ、検索結果 ページの「表示順」欄を、「出版年順」「降順」と選択し、「並べ替え」をク リックします。図書館で所有する最新の図書から、新しい順に並べ替え ができます。

### 貸出状況の照会方法

 $\sqrt{2}$ 

 $\bigcup$ 

☆検索結果のうち、調べたい図書等の「タイトル」をクリックします。 ☆「書誌情報」・「内容一覧」・「資料毎の状態」が表示されます。

☆「資料毎の状態」のうち、「予約数」は貸出中を除く予約件数を、「貸 出可能数」は該当図書について市で所有している件数を、「貸出件数」

は、貸出中の件数を示します。

- ☆最下段の表では、その図書がある施設と本棚の場所、背ラベル、貸出 ができる状態かを、知ることができます。
- ☆図書の返却時期を正確に知ることはできませんが、貸出・予約が1件あ るごとに、約2週間の貸出期間が見込まれます。

### パスワード登録(Web登録)の方法

 $\overline{a}$ 

☆Webで、予約や個人の利用状況を照会するには、パスワードの登録 が必要です。なお、Webで予約ができるのは図書だけです。

☆「古河市インターネット蔵書予約利用申込書」に必要事項を記入 の上、各施設の受付カウンターで手続きしてください。その際「図書 利用カード」の提示が必要です。

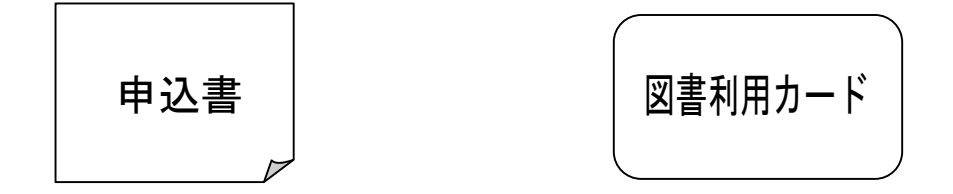

☆登録できるのは、古河市在住・在勤・在学で中学生以上の方です。 ☆登録した直後より予約ができます。

☆登録時に仮パスワードを発行しますので、後ほどご自身で別のパスワ ードに変更することをお勧めします。

## パスワードの変更方法

☆Webまたは館内利用者検索機からご自身で変更してください。 ☆メインメニューの「利用照会」から「パスワードの変更」を選択 します。数字・アルファベットを使い、4文字で設定して下さい。 ※アルファベットの大文字と小文字は別文字扱いです。

# パスワードを忘れた場合

☆再度、登録の申し込みをしてください。→パスワードを登録するには? ☆現在設定されているパスワードを、図書館で確認することができな

いため、再度登録をお願いします。

図書の予約方法

☆利用者番号とパスワードを入力し、ログインします。

☆検索結果のうち、借りたい図書を選び「カートに入れる」をクリックし

ます。予約カートには、毎回10件まで入れることができますが、予約の 上限は10冊です。

- ☆予約カートに入っている図書のうち、予約手続きに進みたい図書を選 び「予約する」をクリックします。
- ☆タイトルと「お名前」欄に表示された利用カードの番号に間違いがない

か確認後、「受取場所」を表示された中から選択します。次に、「ご

連絡方法」も選択し、「次に進む」をクリックします。(まとめて予約する

場合、図書ごとに受取場所等を変えることはできません)

☆表示された内容を確認し、「予約する」をクリックします。

- ☆予約が確定されたことを示す、予約受付完了画面に進みます。「予約 完了」をクリックすると、予約前の画面に戻ります。
- ☆選択された受取場所で準備ができ次第、選択された方法で連絡が入り ますので、利用カードを持って1週間以内に来館して下さい。
	- ※準備ができた図書ごとに連絡をします。連絡を受けたにもかかわらず、来館 されずに1週間が過ぎてしまった場合、連絡をした図書は予約を解除する場 合があります。

その他の質問

Q:ISBNを使って検索する方法は?

A:「メインメニュー」「資料を探す」から「詳しく探す」を選び、クリックします。ISBNを入力 する欄がありますので、数字を入力し、「検索する」をクリックします。

#### その他ご不明な点は、各館へお問い合わせください